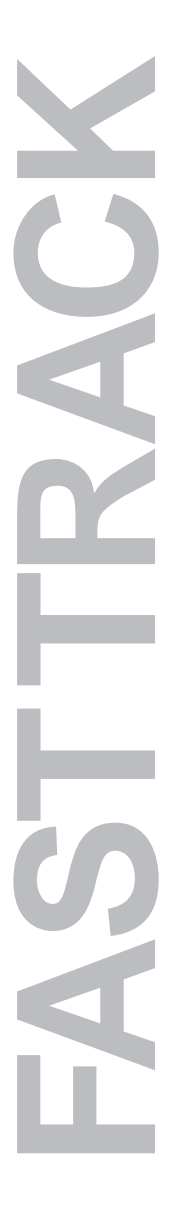

# **FAST TRACK—E300**

A Quick-Start Guide to Installing and Using Your COOLPIX 300

# **Contents**

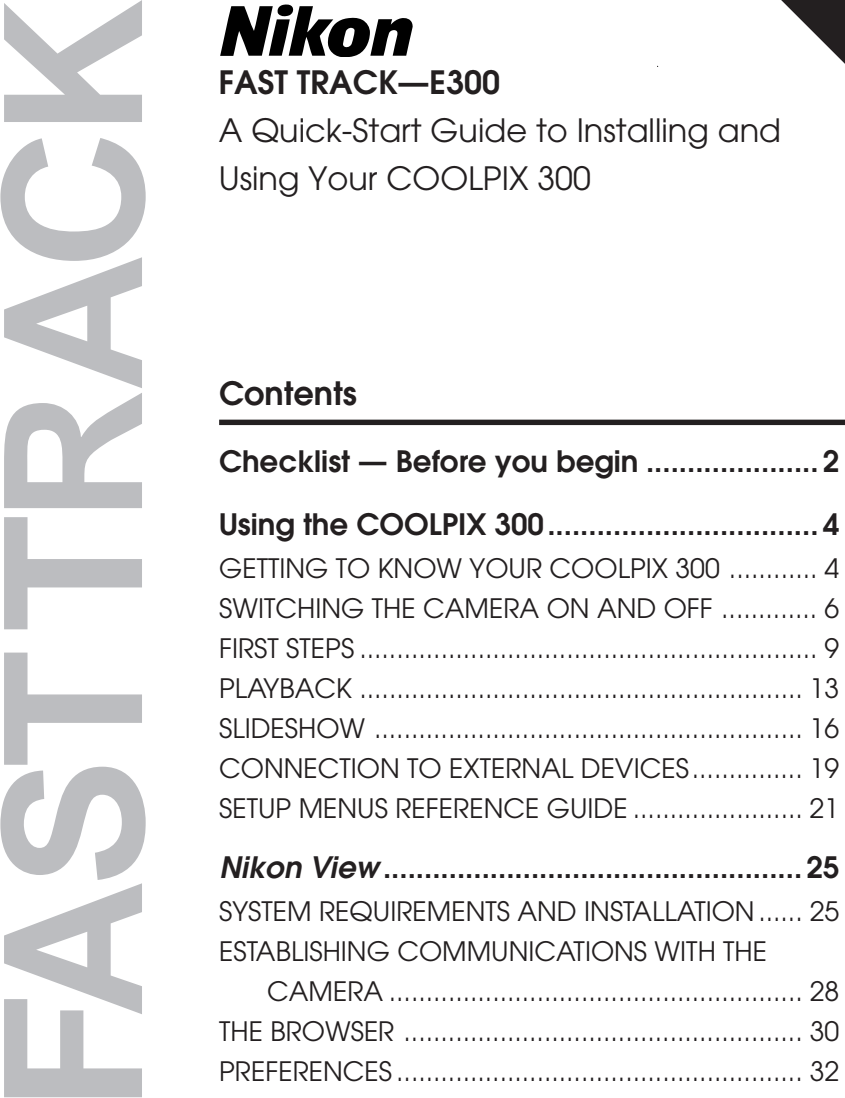

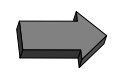

**READ**<br>FIRST! ME

# <span id="page-1-0"></span>**Checklist — Before you begin**

To enjoy the full potential of your COOLPIX 300 either as a stand-alone unit or with a computer you will need the following items.

1. An AC adaptor or batteries

An AC adaptor is supplied as an accessory and can be purchased separately. Unauthorized adaptors may damage the camera and will invalidate the warranty. Use alkaline type batteries and ensure that they are inserted correctly. Do not mix battery types or put old and new batteries together. Always observe the manufacturer's warnings. 2. The stylus The COOLPIX 300 makes use of a touchsensitive LCD display panel for controlling the camera settings and playback. A stylus is supplied with the camera for use with the touch panel. The panel will respond to gentle pressure from the stylus and may be damaged by excessive force. Throughout this manual, use of the touch panel is

indicated by the stylus shown below. The number indicates the sequence of operations when more than one touch is required.

**2**Proposition of the Content of the Content of The Content of The Content of The Content of The Content of The Content of The Content of The Content of The Content of The Content of The Content of The Content of The Content

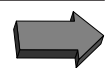

### 3. A serial or SCSI cable

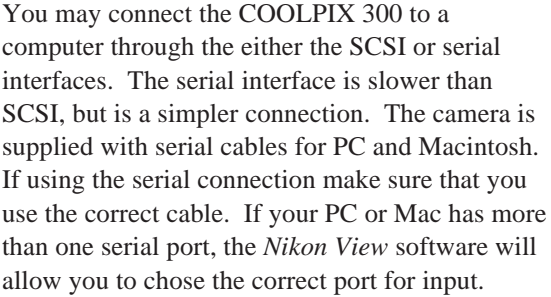

If you wish to use SCSI and do not own a Macintosh, your will require a SCSI adaptor card for your PC. A SCSI cable kit for the COOLPIX 300 is available as an accessory and can be purchased separately.

The COOLPIX 300 SCSI cable kit includes a SCSI-1 type connector cable and an adaptors for use with Macintosh and SCSI-2 type connectors.

4. AV cables The COOLPIX 300 has audio and video outputs for video recording or live playback of pictures and sounds through a TV.

> The COOLPIX 300 is supplied with an AV lead for this purpose.

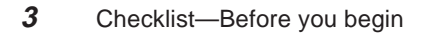

# <span id="page-3-0"></span>**Using the COOLPIX 300**

# **GETTING TO KNOW YOUR COOLPIX 300**

Although convenient and portable, the COOLPIX 300 is a complex opto/ electronic device and care should be taken to avoid subjecting the camera to mechanical shock, extremes of temperature and both aqueous and solventbased fluids.

The unit can become quite warm in use and should not be used in areas where there is danger of fire or explosion though the presence of flammable gas.

The main parts of the camera are shown below:

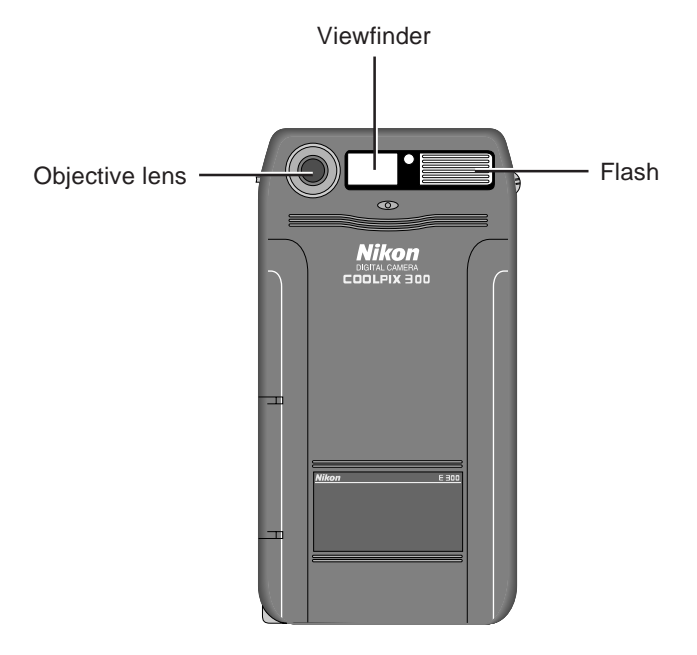

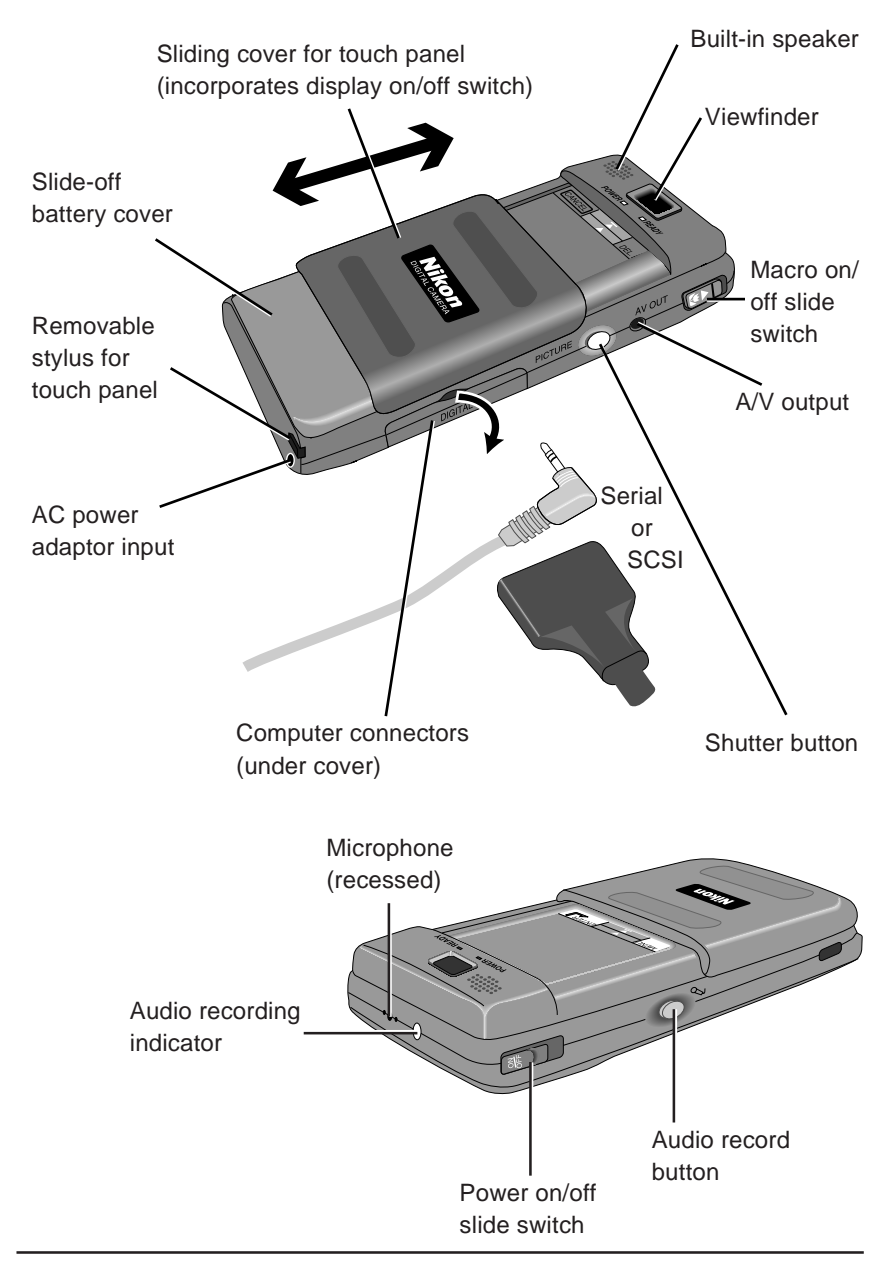

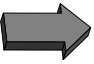

# <span id="page-5-0"></span>**Turning the Camera on**

# **POWER ON**

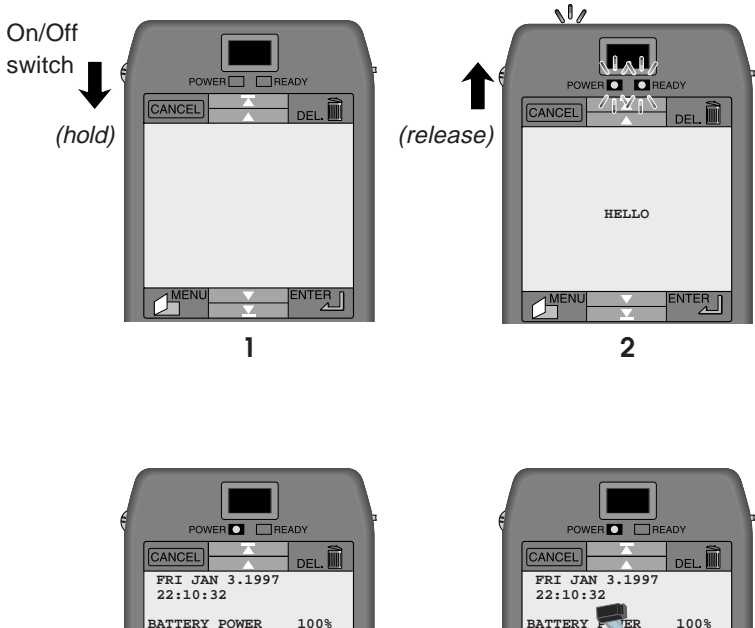

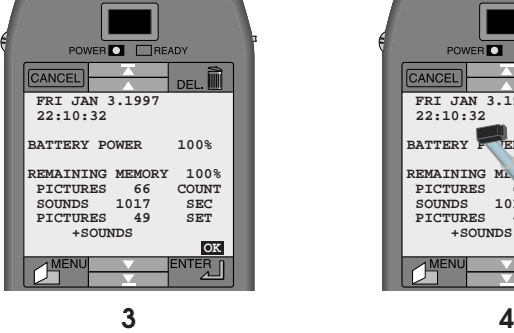

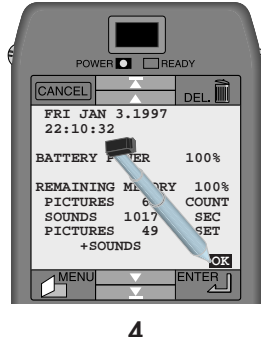

(Camera goes to sleep after 30s to save power. Hold on/off switch down and release again to power off.)

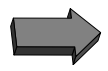

### **WAKING FROM SLEEP MODE**

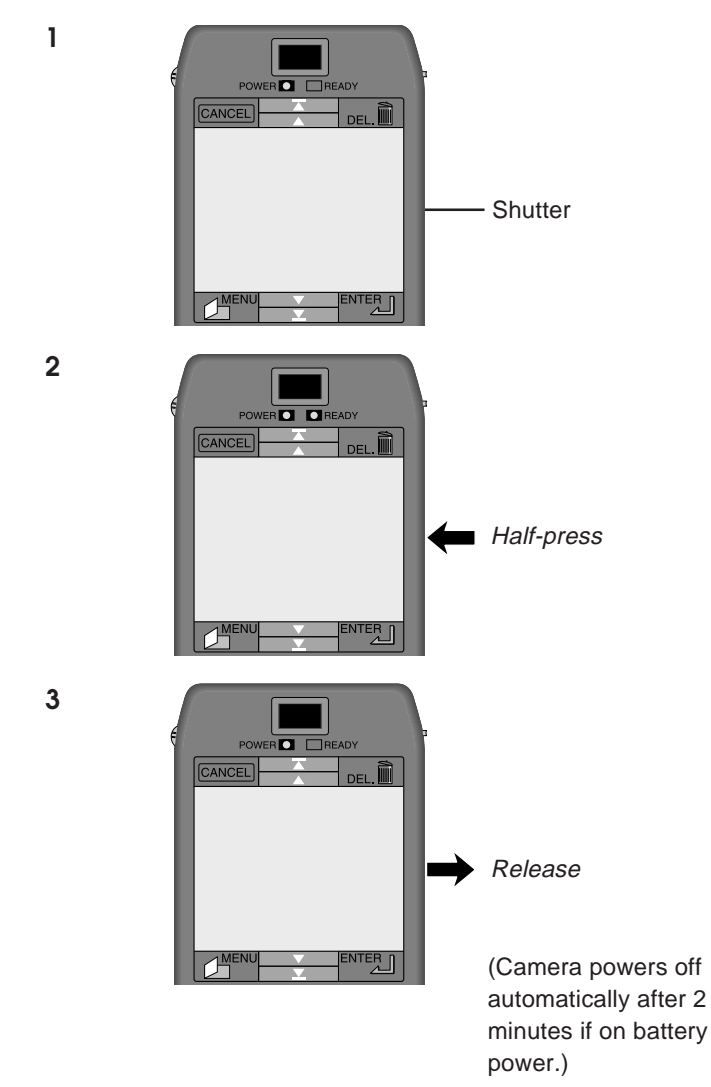

# **BATTERY AND MEMORY CHECK**

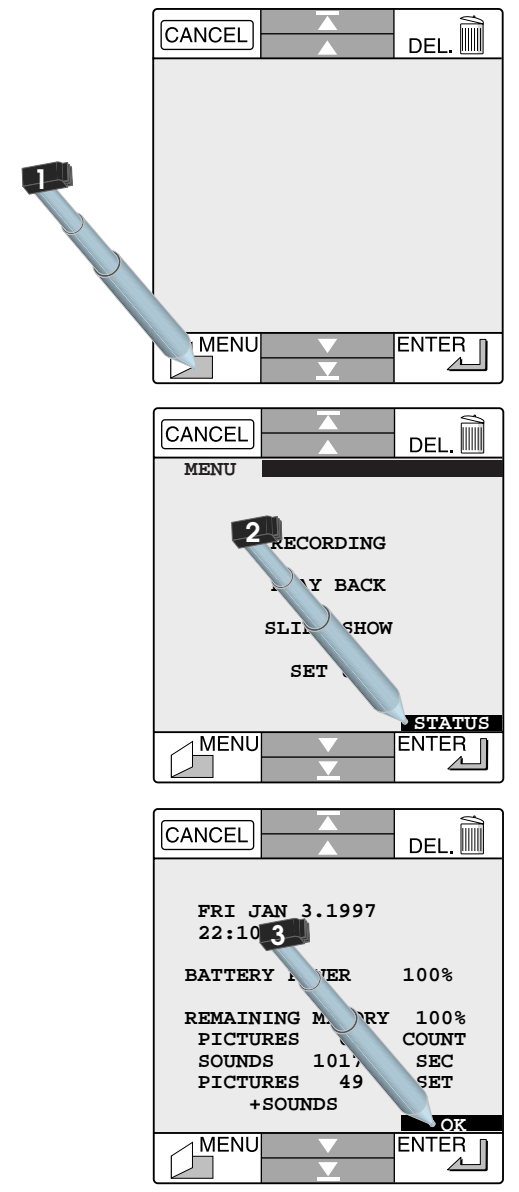

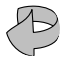

# <span id="page-8-0"></span>**TAKE A PICTURE and WRITE A MEMO**

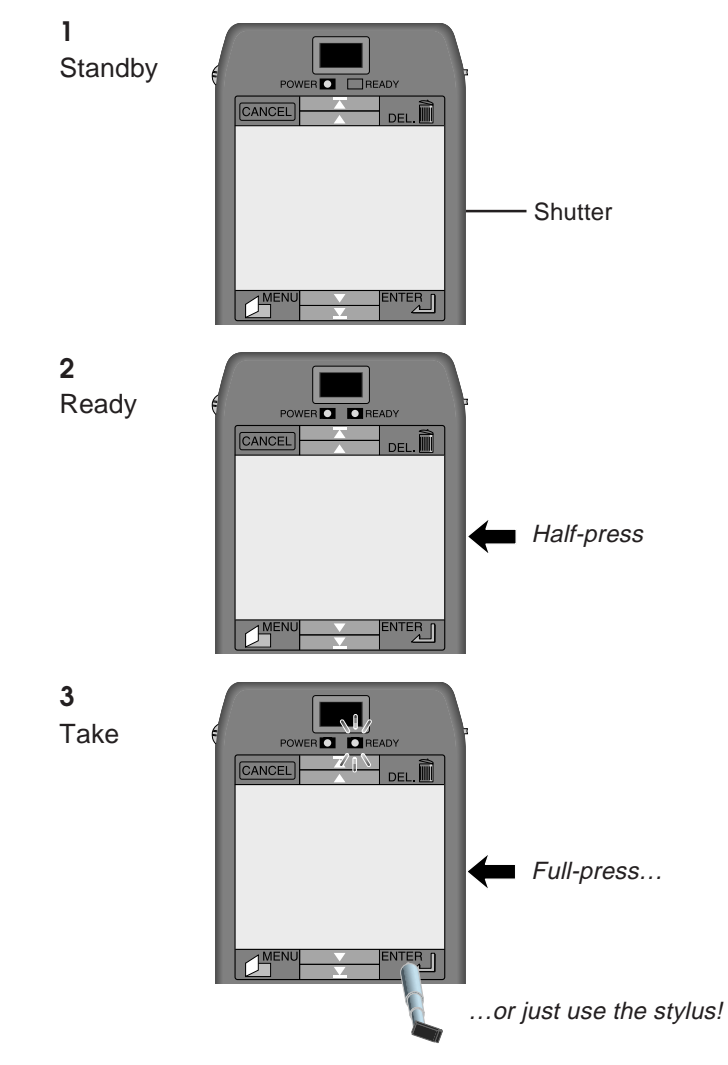

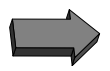

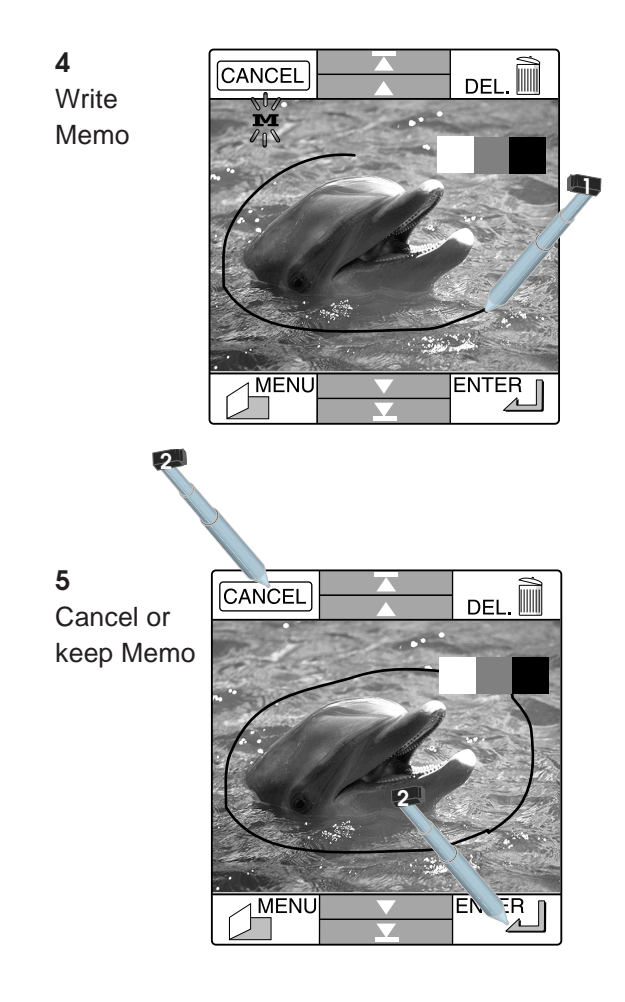

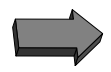

### **RECORD SOUND**

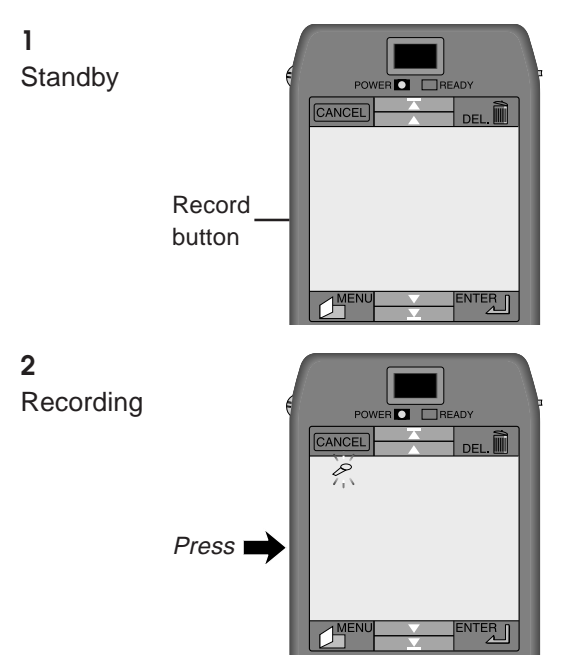

Check sound recording mode! (See "*Quick Menu Access*" on the following page and sound mode setup menu on page 22.)

- Mode  $1$  sound is recorded automatically as a picture is taken
- Mode 2 sound is recorded while record button is pressed and held
- Mode 3 sound recording begins when record button is pressed, ceases when record button is pressed a second time

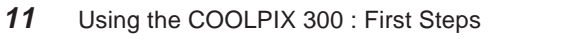

## **QUICK MENU ACCESS (CHANGING CAMERA SETUP)**

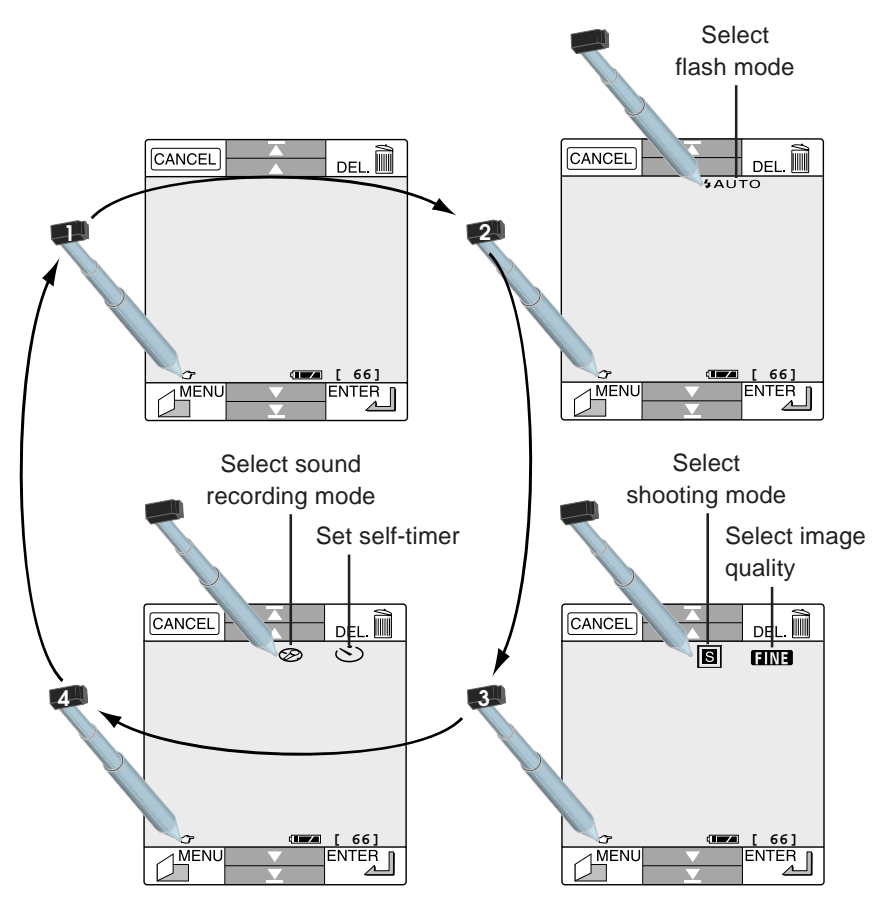

For more information on the setup menus, see pages 22–23.

$$
\bigoplus
$$

# <span id="page-12-0"></span>**SELECTING PICTURES, SOUND AND MEMOS**

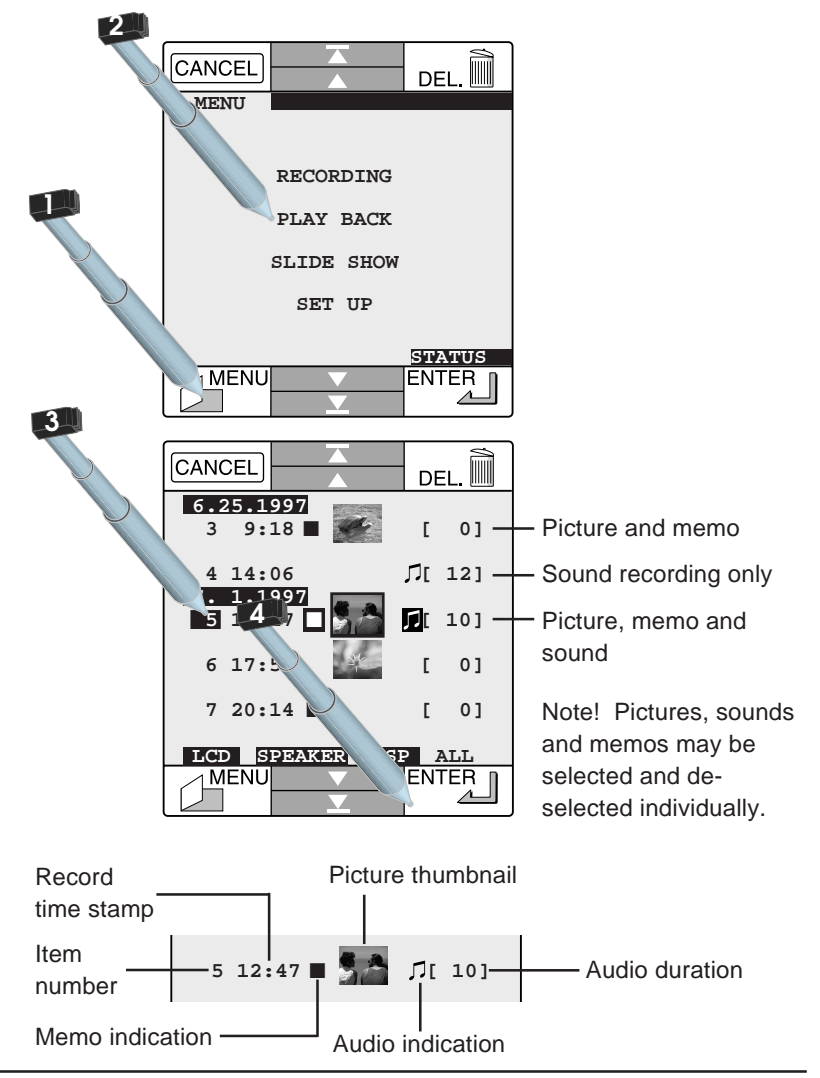

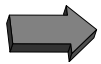

# **ADDING SOUNDS AND MEMOS TO PICTURES**

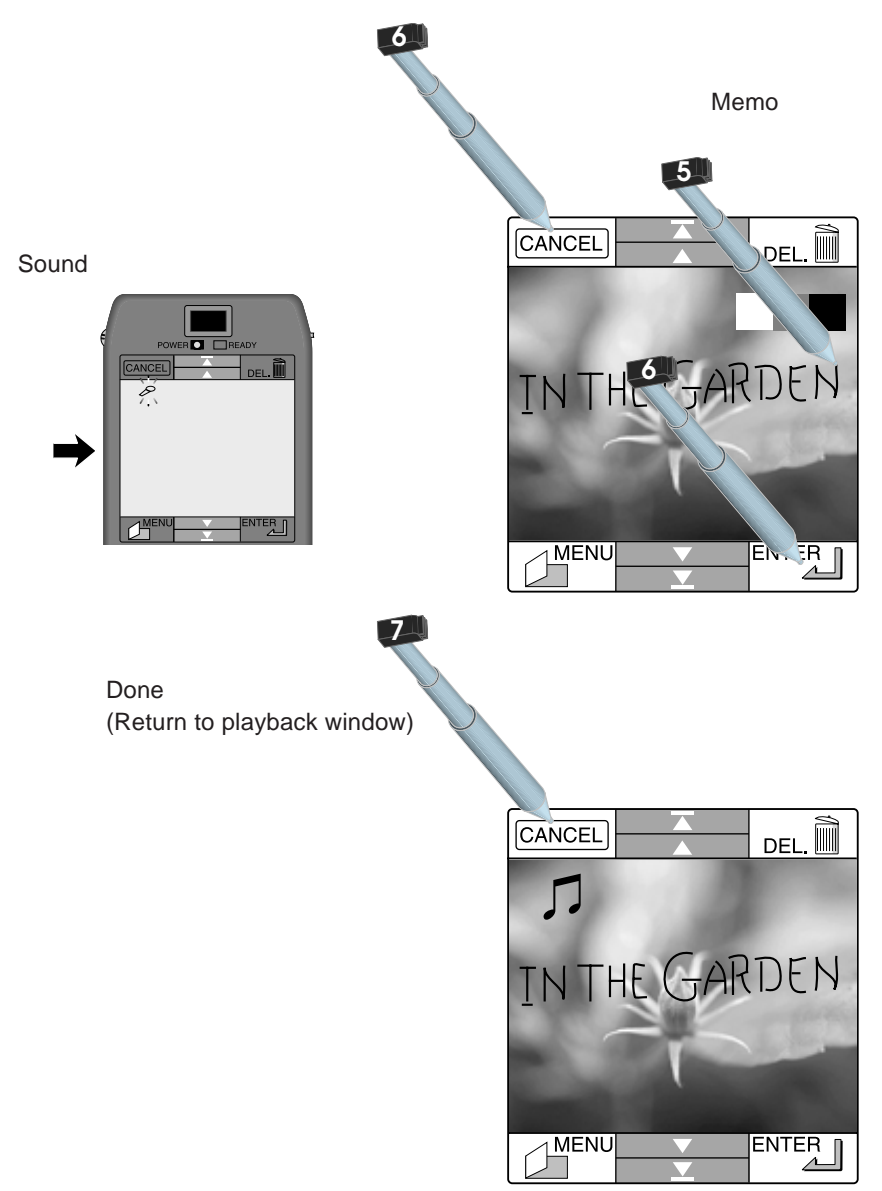

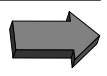

# **FINDING MORE AND DELETING ITEMS**

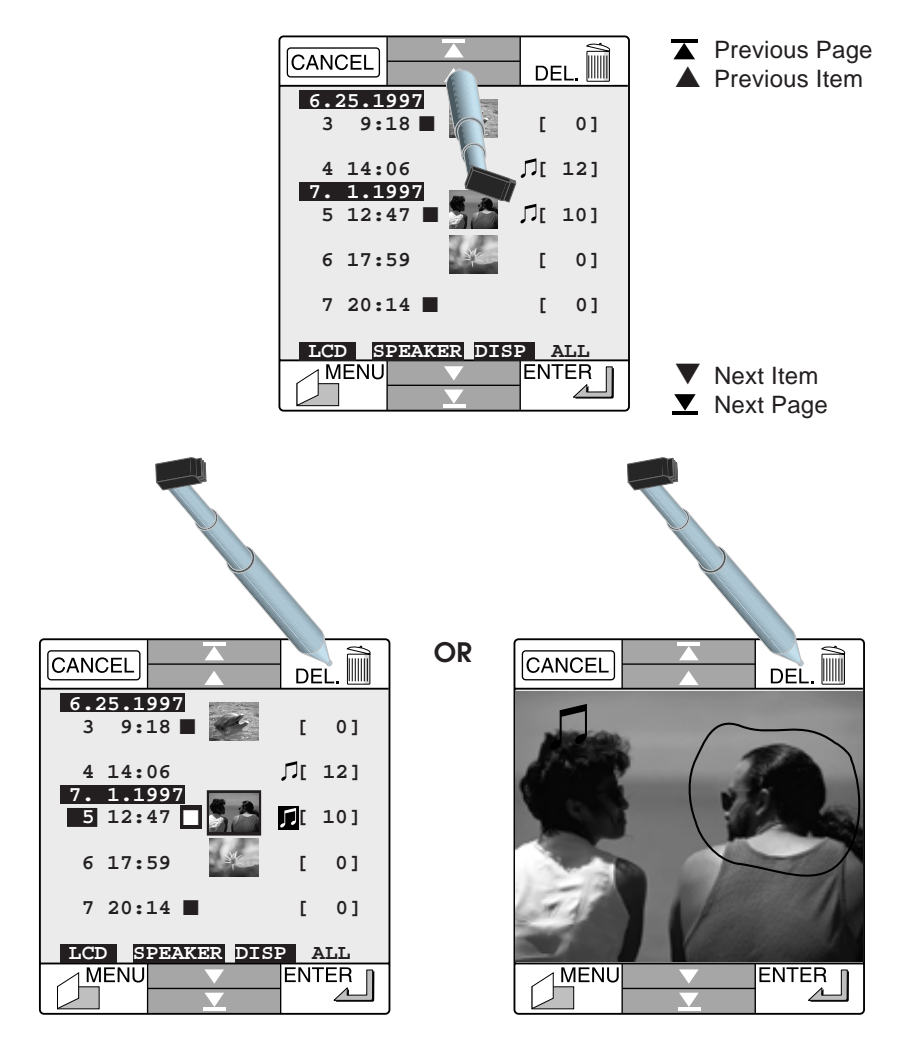

Note! Pictures, sound and memos may be selected and de-selected individually for deletion.

# <span id="page-15-0"></span>**SLIDESHOW**

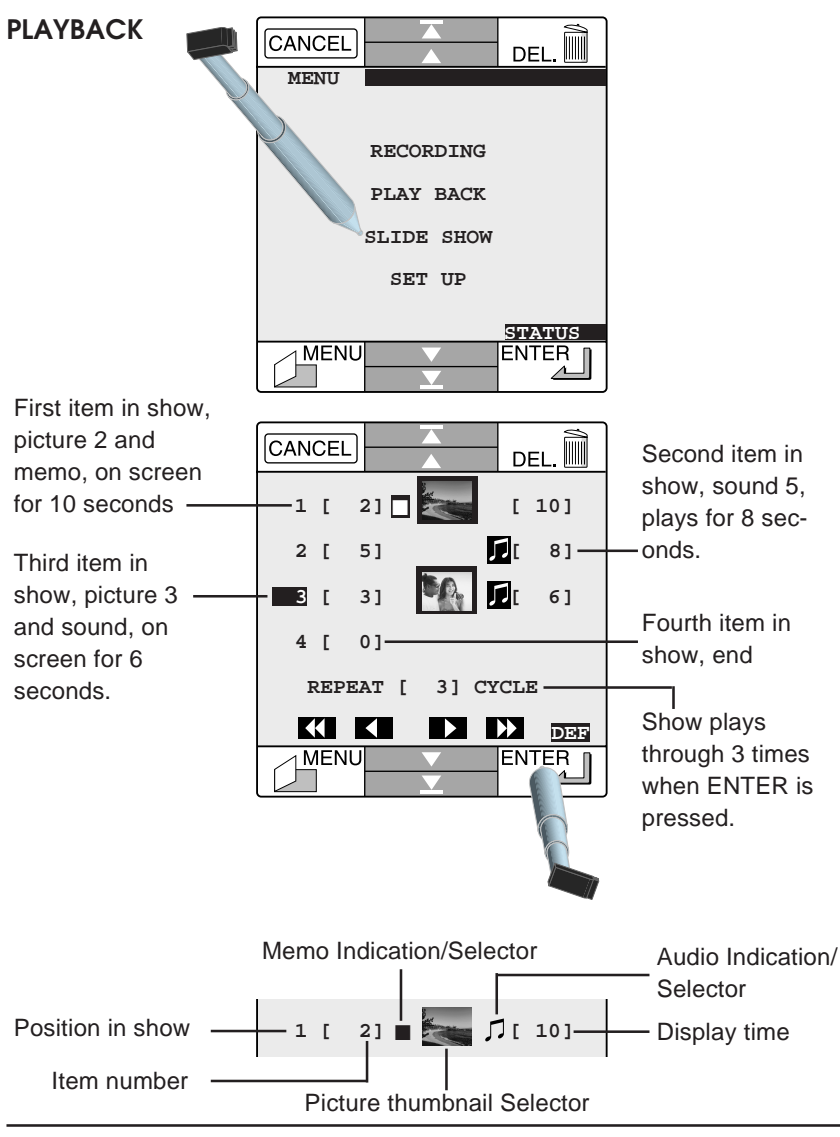

## **ADDING AN ITEM**

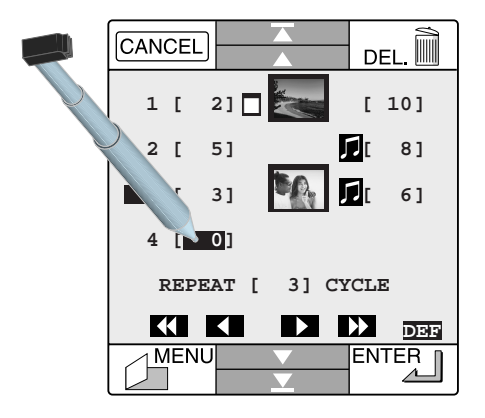

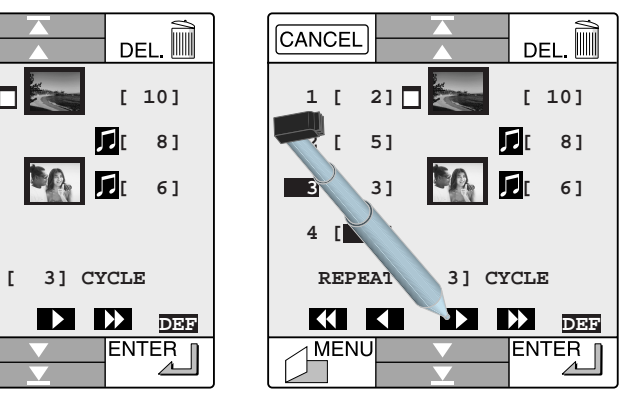

Select the last item Choose the new item number

## **DESELECTING AND RESELECTING AN ITEM**

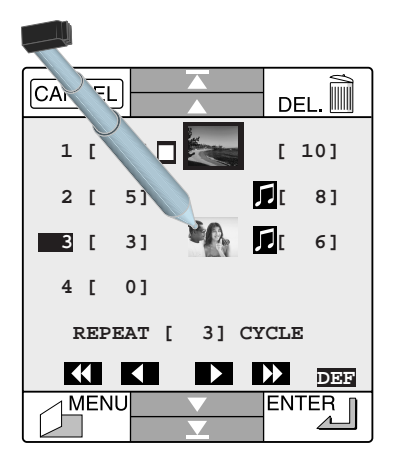

Touch any individual element to deselect or reselect

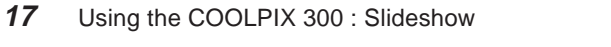

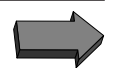

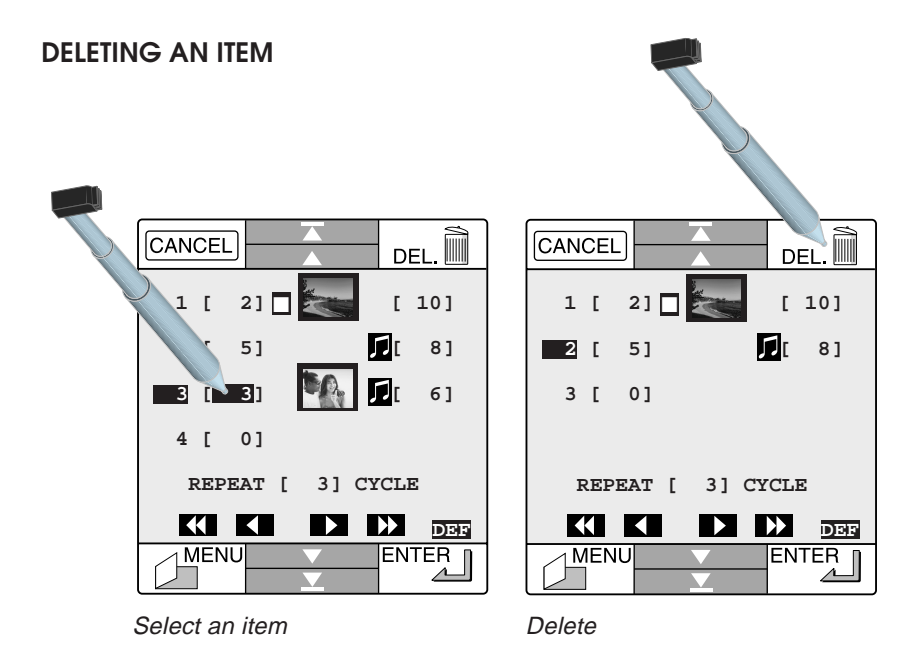

**Note:** *Deselecting or deleting an item from the slide show does not remove it from the camera's memory.*

*Insertion of an item is not possible: new items must be added at the end of the show.*

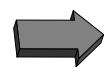

# <span id="page-18-0"></span>**CONNECTION TO EXTERNAL DEVICES**

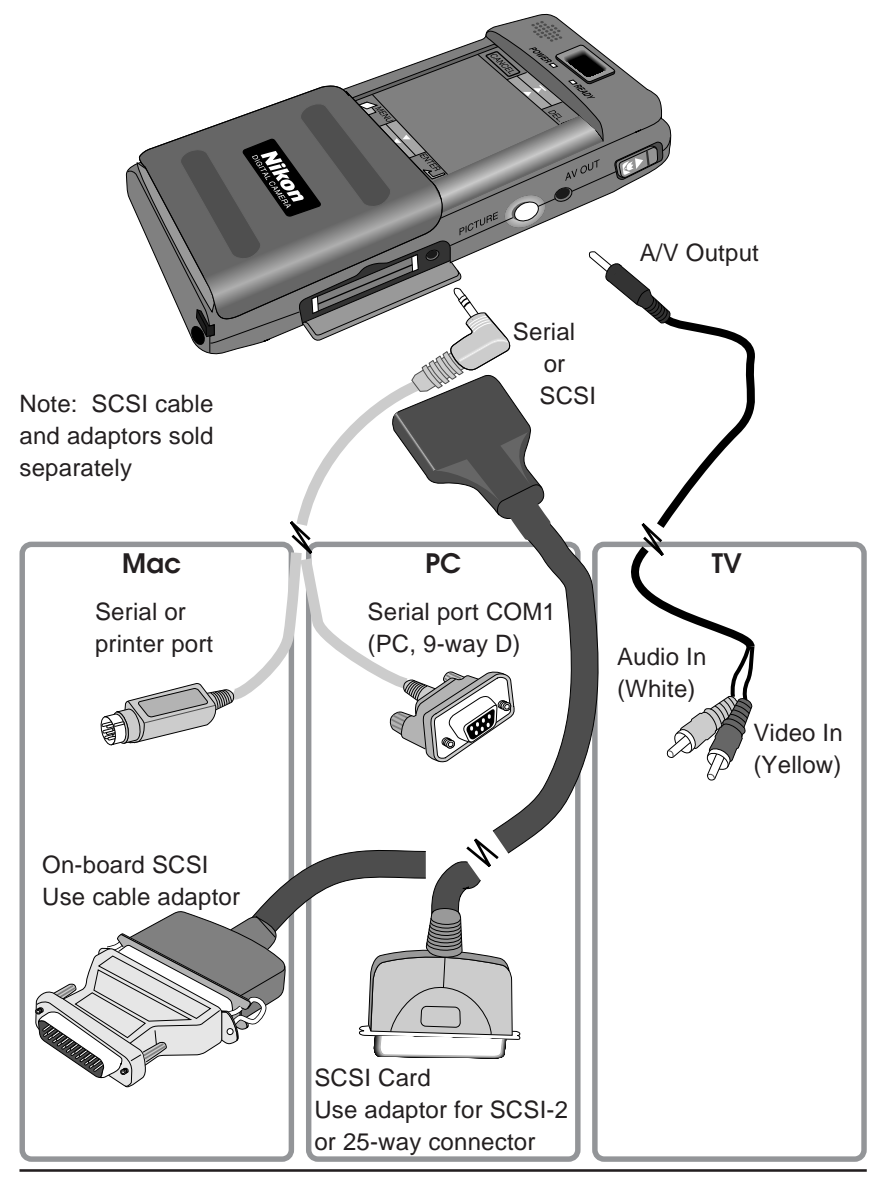

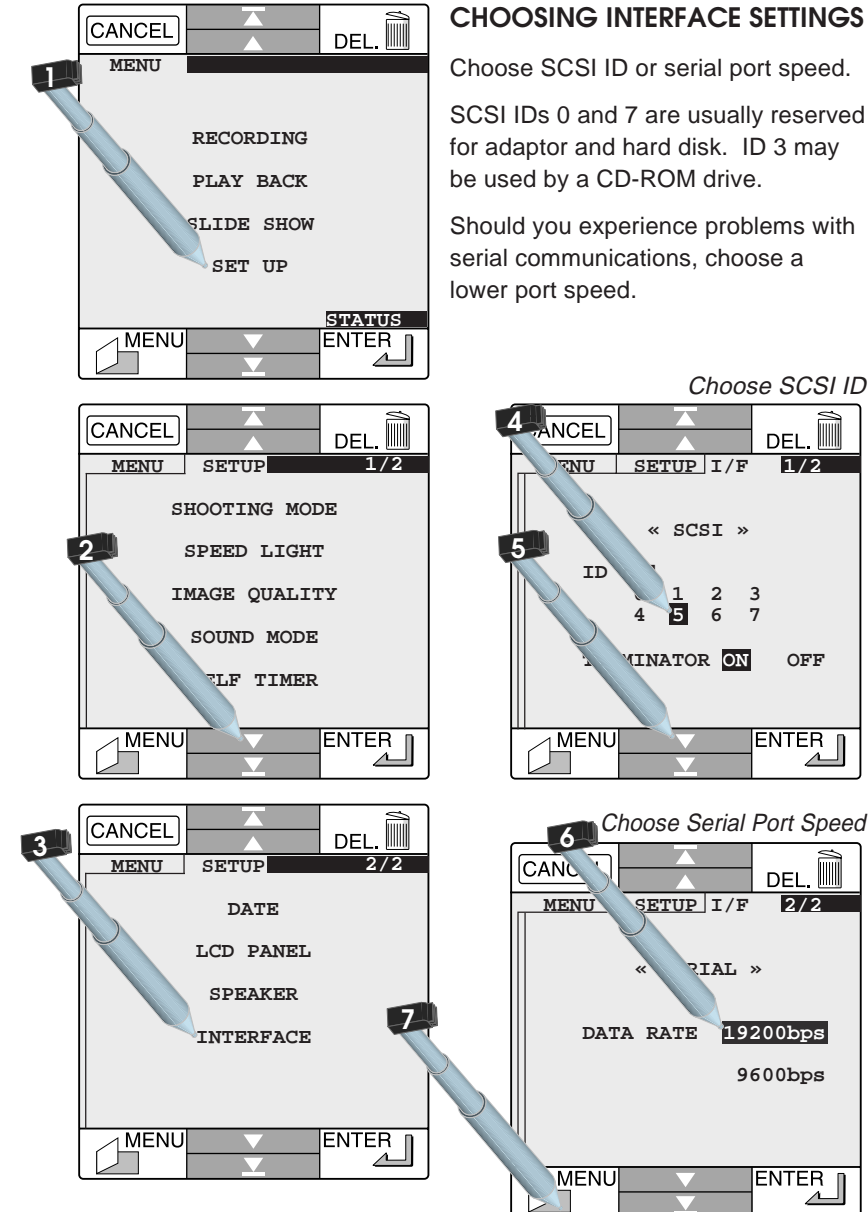

Choose SCSI ID or serial port speed.

SCSI IDs 0 and 7 are usually reserved for adaptor and hard disk. ID 3 may be used by a CD-ROM drive.

Should you experience problems with serial communications, choose a

Choose SCSI ID

DEL

**1/2**

IIIII

 **9600bps**

**ENTER** 

**2/2**

DFI

**ENTER** 

# <span id="page-20-0"></span>**SETUP MENUS REFERENCE GUIDE**

# **NAVIGATING THE MENUS**

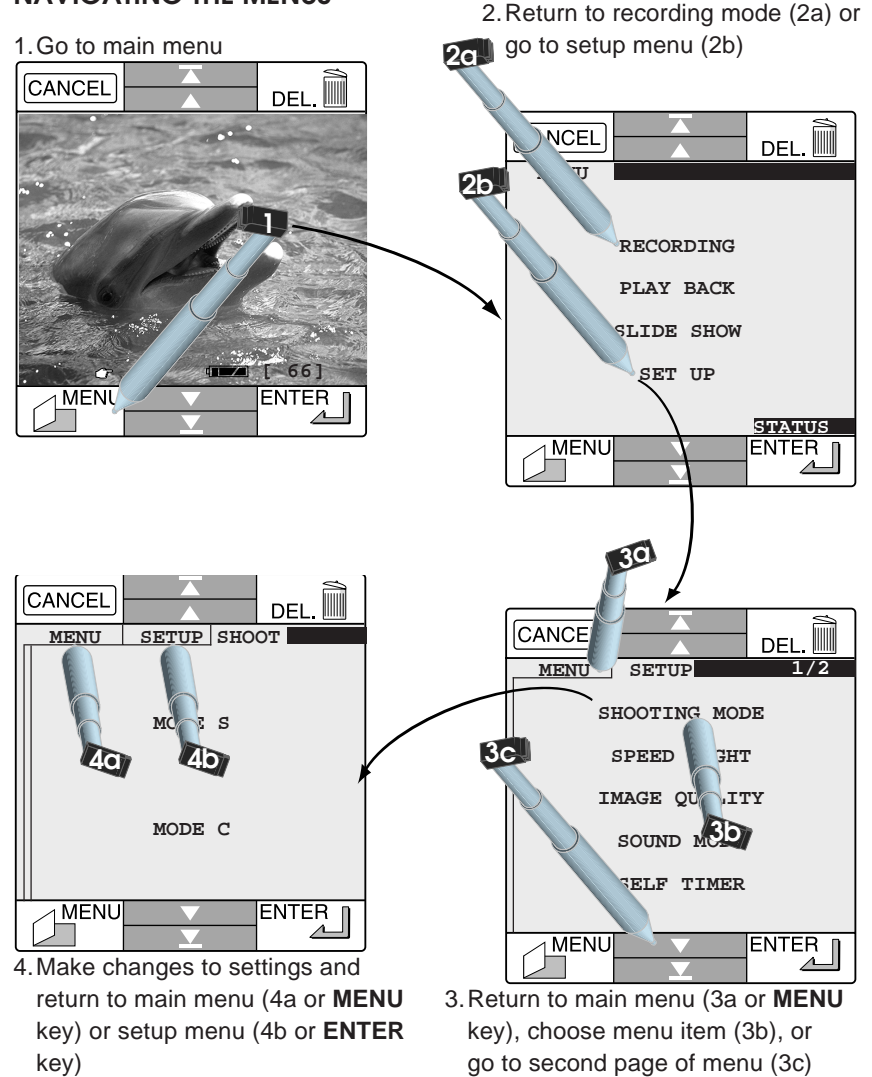

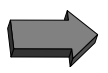

# **ITEMS AVAILABLE FROM FIRST PAGE OF SETUP MENU**

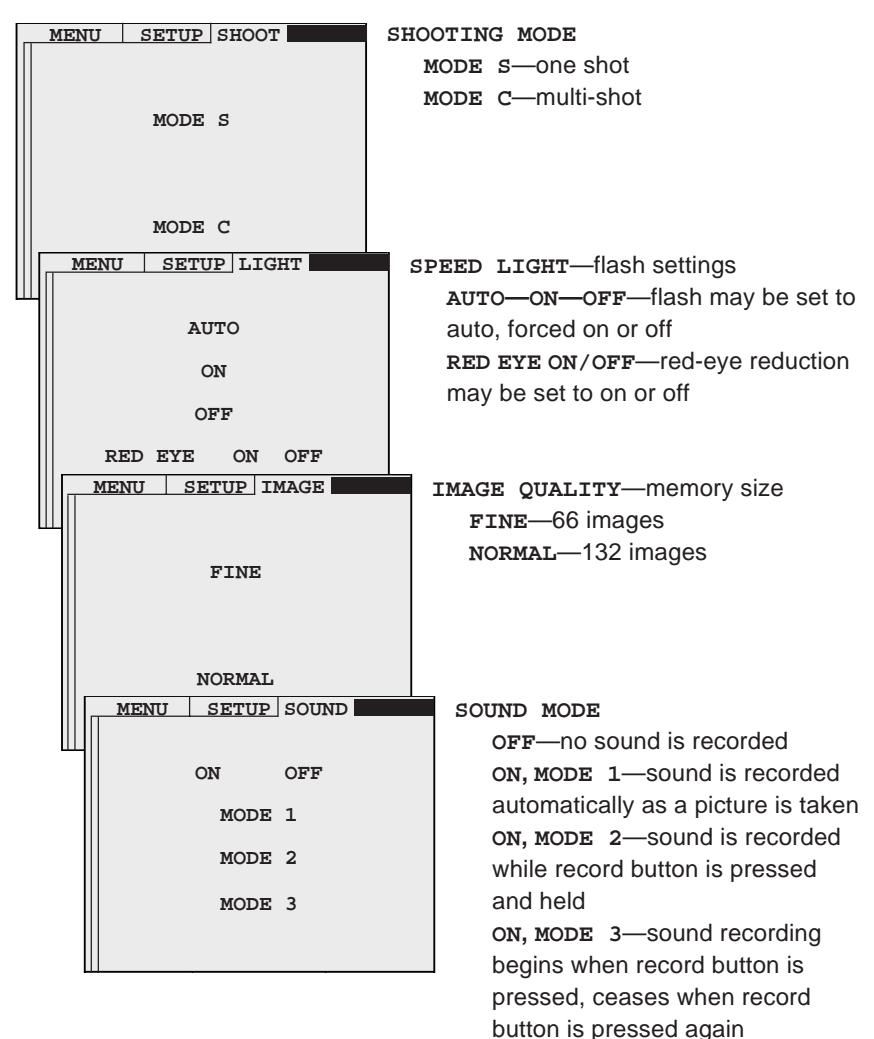

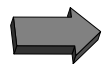

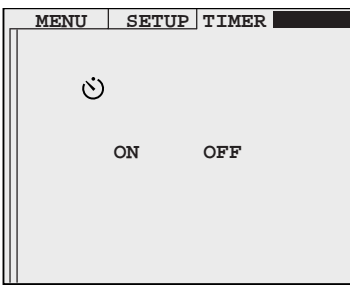

### **SELF TIMER** Self timer delay is 10 seconds

**ITEMS AVAILABLE FROM SECOND PAGE OF SETUP MENU**

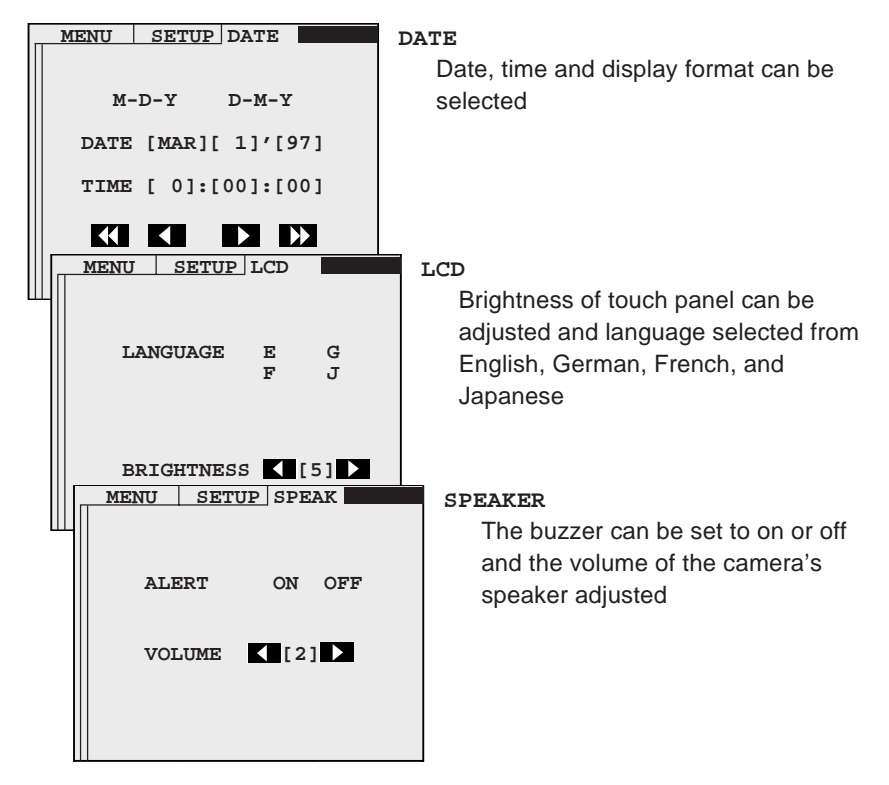

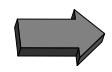

**INTERFACE MENUS (ACCESSED FROM SECOND PAGE OF SETUP MENU)**

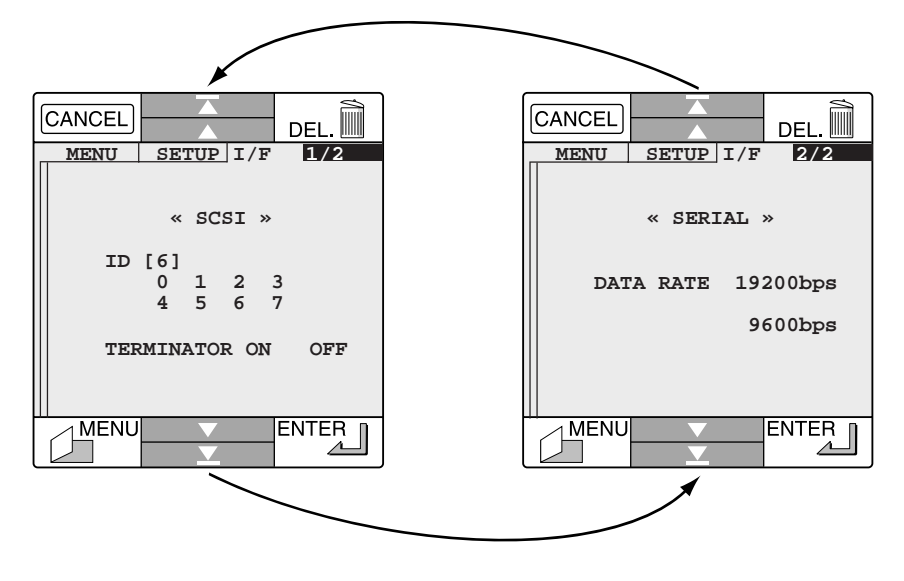

### **INTERFACE—SCSI**

Select an unused SCSI ID (0 and 7 are usually assigned to the CPU and hard disk, while on a Macintosh ID 3 may be assigned to the CD-ROM drive). Termination should normally be on as the COOLPIX 300 will be the last device in the SCSI chain.

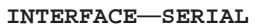

Select a data transfer rate for the serial port. Use a slower rate if you experience difficulties downloading data from your camera.

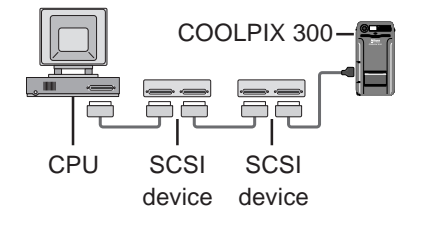

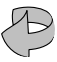

# <span id="page-24-0"></span>**SYSTEM REQUIREMENTS AND INSTALLATION**

Now that you have learned how to use your COOLPIX 300, you will probably want to download your information onto your computer. The *Nikon View* program allows you to browse through the images and pictures on the camera, viewing, renaming and sorting them.

You may then download them into your computer for use in presentations and publications with other software.

*Nikon View* uses standard installer programs for the Mac and PC. To install, locate the installer icon and launch it, following the on-screen instructions carefully.

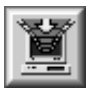

Clicking the Acquire button in Nikon View's browser downloads selected items from the camera to the computer.

# **Where to find the installer**

## **PC**

The installer is the program "**WELCOME.EXE**" in the root directory of the *Nikon View* CD (if you are running Windows 95, this program will start automatically when the CD is inserted in the drive).

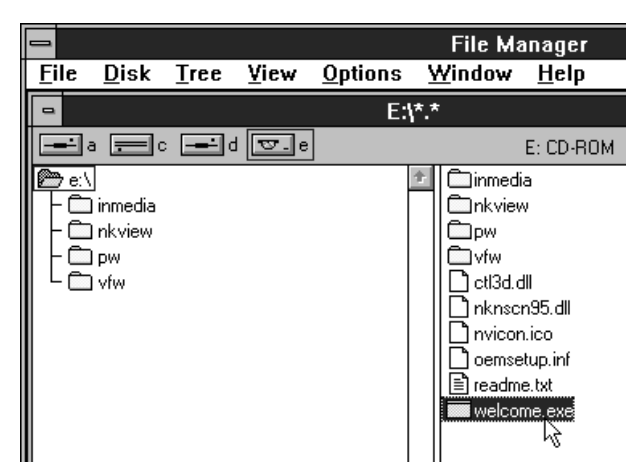

## **Macintosh**

Insert the *Nikon View* CD in the CD-ROM drive and double-click one of the three *Nikon View Installer* icons to install *Nikon View* in the language of your choice ("E" for English, "F" for French, or "G" for German).

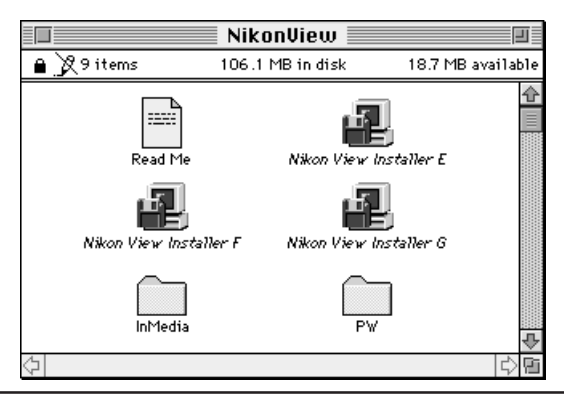

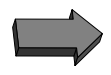

# **System Requirements**

# **PC**

- IBM or compatible 386 or better
- Windows 95 or 3.1x (if Win32s has not already been installed under Windows 3.1x, the *Nikon View* installer will install it automatically)
- Disk space for *Nikon View* and images/sounds from camera
- 8 Mbyte free RAM
- Color monitor size 640x480 in 16.7 million colors recommended
- Free serial port or SCSI interface

# **Mac OS**

- Power PC or 040 Macintosh or compatible
- System 7.1 or later
- 8Mbyte free RAM
- Color monitor size 640x480 minimum (16.7 million colors recommended)

**Note:** *The* Nikon View *software may be launched from other programs as a sub-application. On the Mac it appears as a Photoshop Plugin. On the PC it is a 32-bit TWAIN source.*

# **The Nikon View Icon**

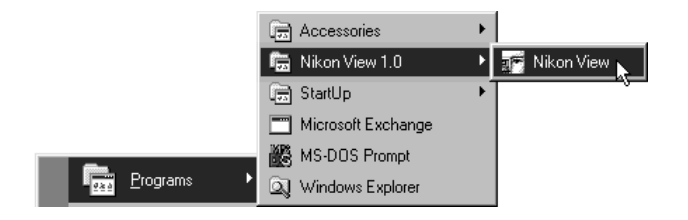

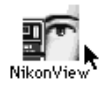

# <span id="page-27-0"></span>**ESTABLISHING COMMUNICATIONS WITH THE CAMERA**

Make sure that you know whether your camera is connected to the serial or SCSI port of your computer!

When *Nikon View* is launched for the first time, the following message will appear.

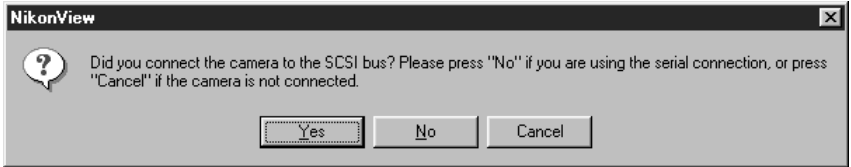

Select **Yes** if the camera is connected to your computer's SCSI port.

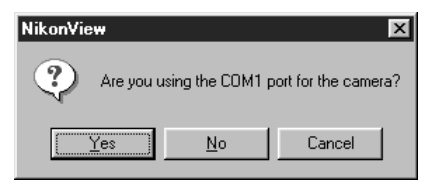

Select **Yes** if the camera is connected to your computer's serial port COM1. Select **No** to choose other serial ports.

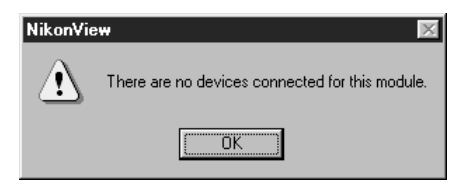

This message appears if there is a problem with the interface connections or allocation of your SCSI or serial port resources.

Alternatively, the camera may not be set up correctly. Check the setup menus.

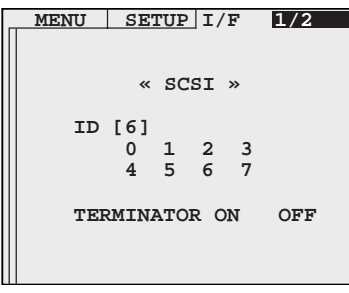

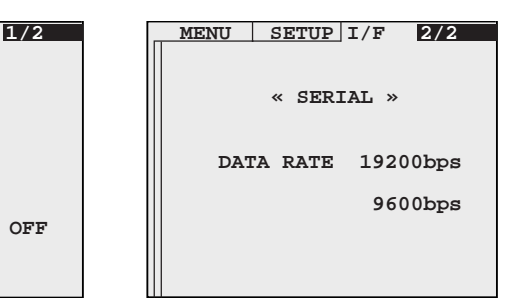

SCSI setup Serial port setup

# **New to SCSI?**

SCSI (Small Computer Systems Interface) is a method of connecting peripheral devices (such as scanners, digital cameras, and hard disks) to a computer in a daisy chain topology  $\Box$   $\Box$   $\Box$   $\Box$  If to eight devices can be connected together, but one of these is always the SCSI controller. So that the controller can distinguish between devices, each one must be set to a different ID number, usually via a switch or software selection menu (as above). The controller is usually set to ID 7, and if fitted, addresses 0 and 3 will normally be assigned to a hard disk and CD-ROM drive, respectively. The first and last devices in the chain always require *termination*. Termination (which may be set by switches, by physically adding components, or, as above, through software) ensures that the SCSI bus is in optimal condition and is essential for reliable operation.

If you have installed a SCSI card in your computer, please enure that it (or alternatively, any CD-ROM or hard disk that may be connected to it *inside* your computer) is correctly terminated. It is always necessary to follow the manufacturer's instructions to ensure successful installation. Note that SCSI devices cannot be connected whilst the computer is powered on. Always turn the computer off before connecting or disconnecting SCSI devices.

<span id="page-29-0"></span>The browser windows for Mac and PC offer the same functions and are very similar in layout.

PC Browser, thumbnail view

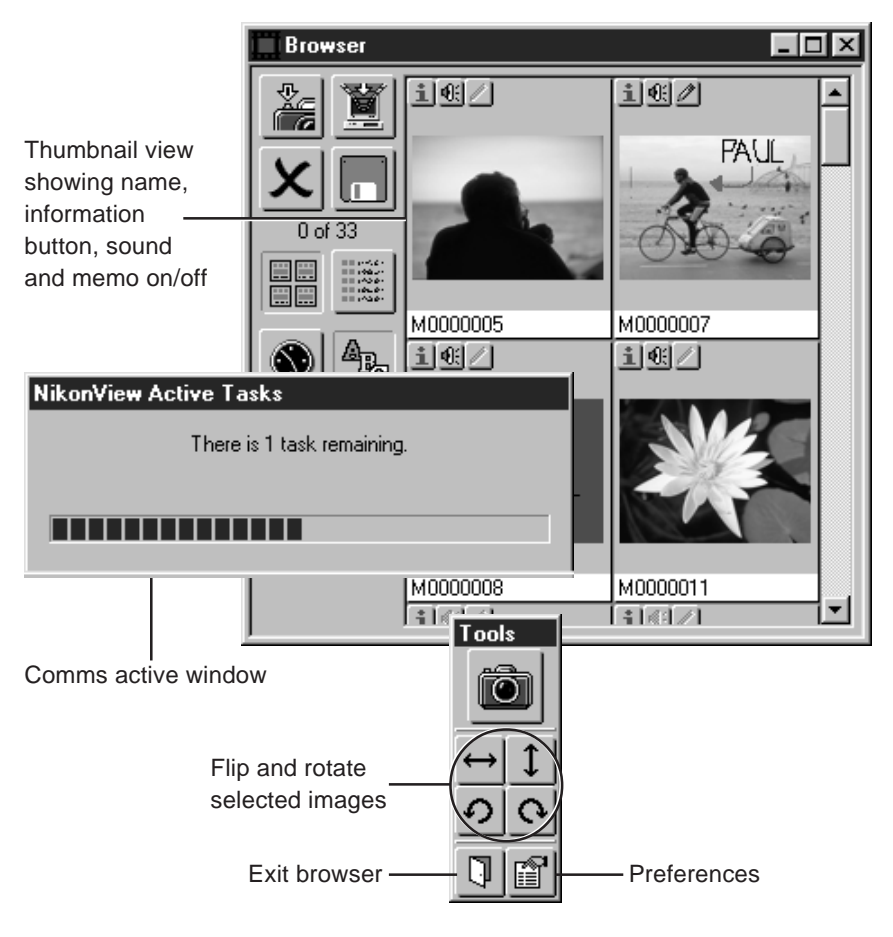

### Mac Browser, list view

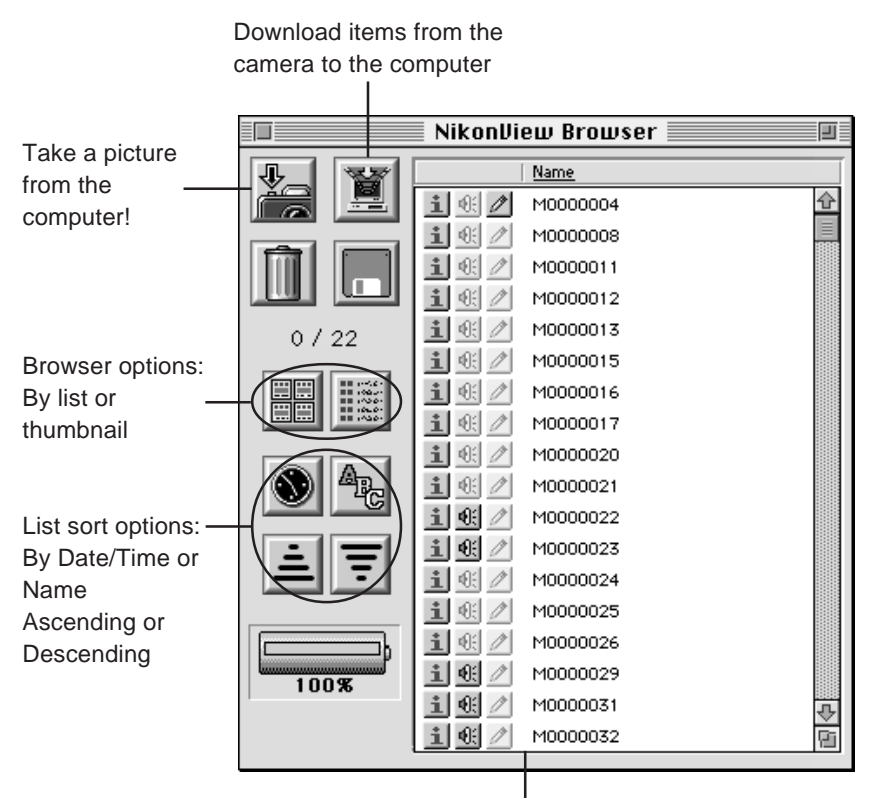

List view showing name, date, information button, sound and memo on/off

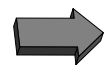

# <span id="page-31-0"></span>**PREFERENCES**

Using the Preferences menus you can customize *Nikon View* to suit your particular requirements.

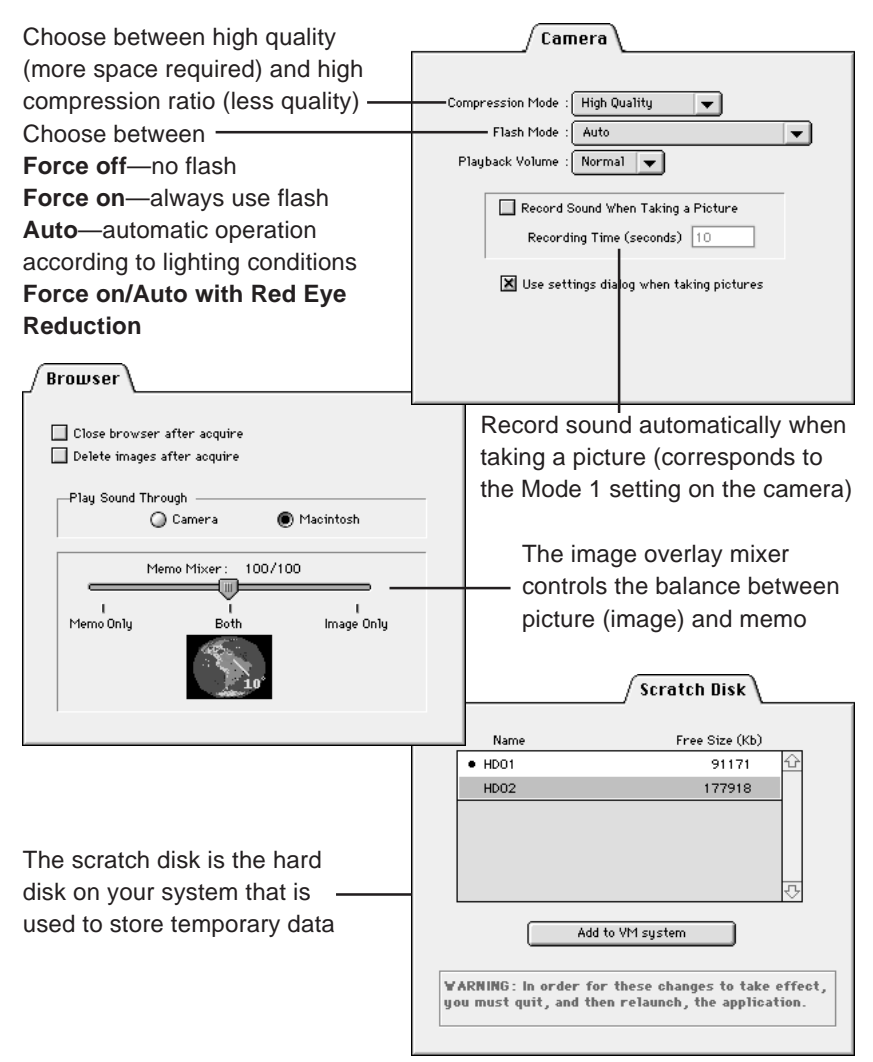